## *Przykładowa instrukcja instalacji programu nawigacyjnego AutoMapa*

## *na urządzeniu MODECOM FREEWAY.*

Przed rozpoczęciem instalacji, urządzenie FREEWAY powinno być naładowane a następnie podłączone do komputera PC/Laptopa z systemem Windows (przewód USB-MiniUSB) w trybie USB **– PAMIĘĆ MASOWA** (Tryb można sprawdzić i ustawić w urządzeniu - MENU>>Ustawienia>>USB). W tym trybie urządzenie będzie widziane przez komputer jako czytnik kart pamięci.

*Ze względu na bardzo niski/wolny transfer danych, nie powinno się stosować trybu ActiveSync do instalacji oprogramowania.*

AutoMapę należy pobrać ze strony producenta lub sprzedawcy na komputer. Instalację pobranej AutoMapy należy uruchomić na komputerze, do którego podłączono urządzenie FREEWAY. W eksploratorze komputera powinny być widoczne są 2 dyski z urządzenia. Nazwa jednego z nich powinna być TFAT (dla serii MX)

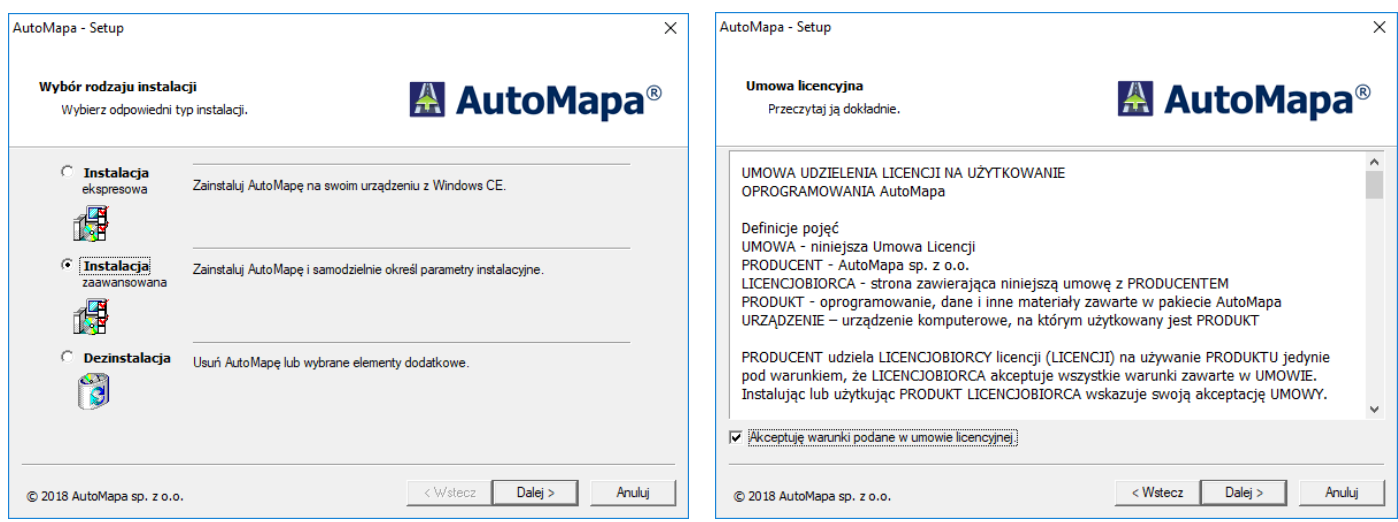

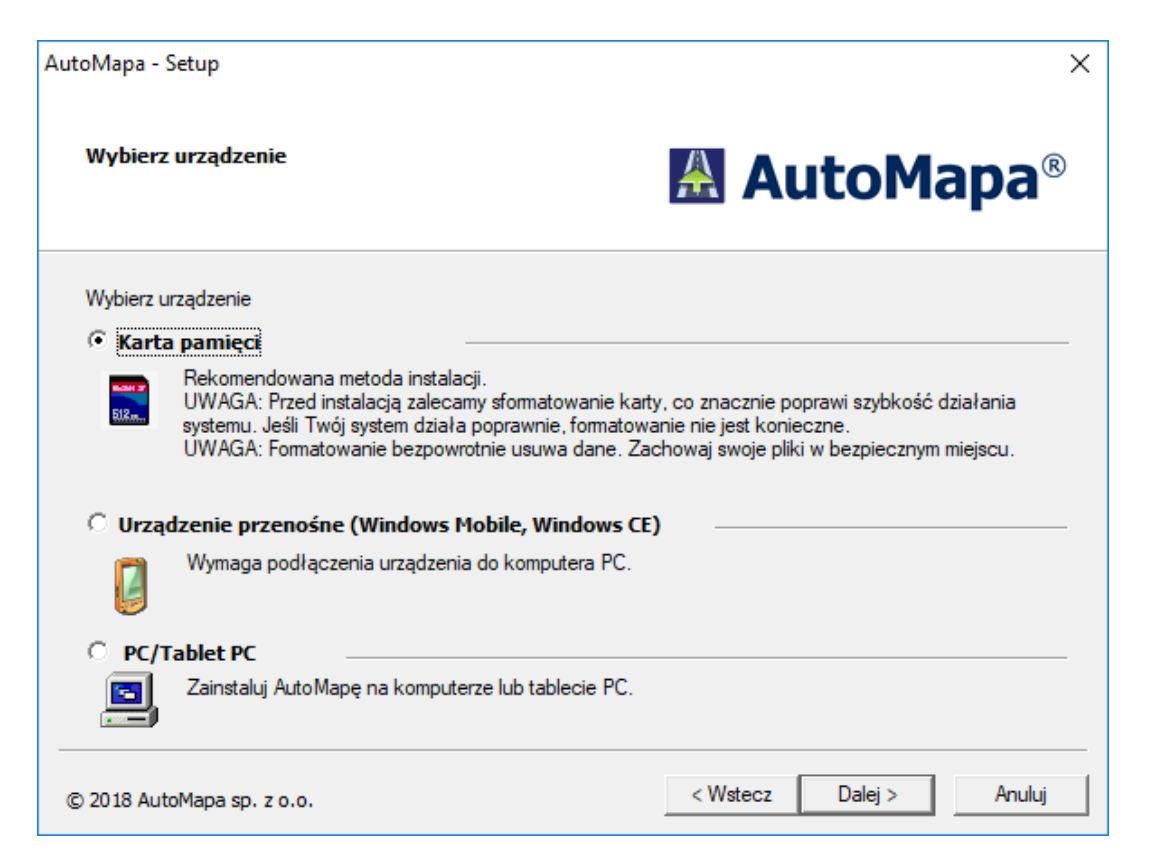

FREEWAY widoczny jest jako czytnik kart pamięci – pamięć wewnętrzna powinna być traktowana jak karta SD

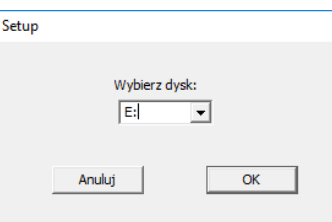

Należy wybrać właściwą literę dysku widocznego w eksploratorze komputera jako **TFAT** – nośnik danych urządzenia FREEWAY

AutoMapa - Setup

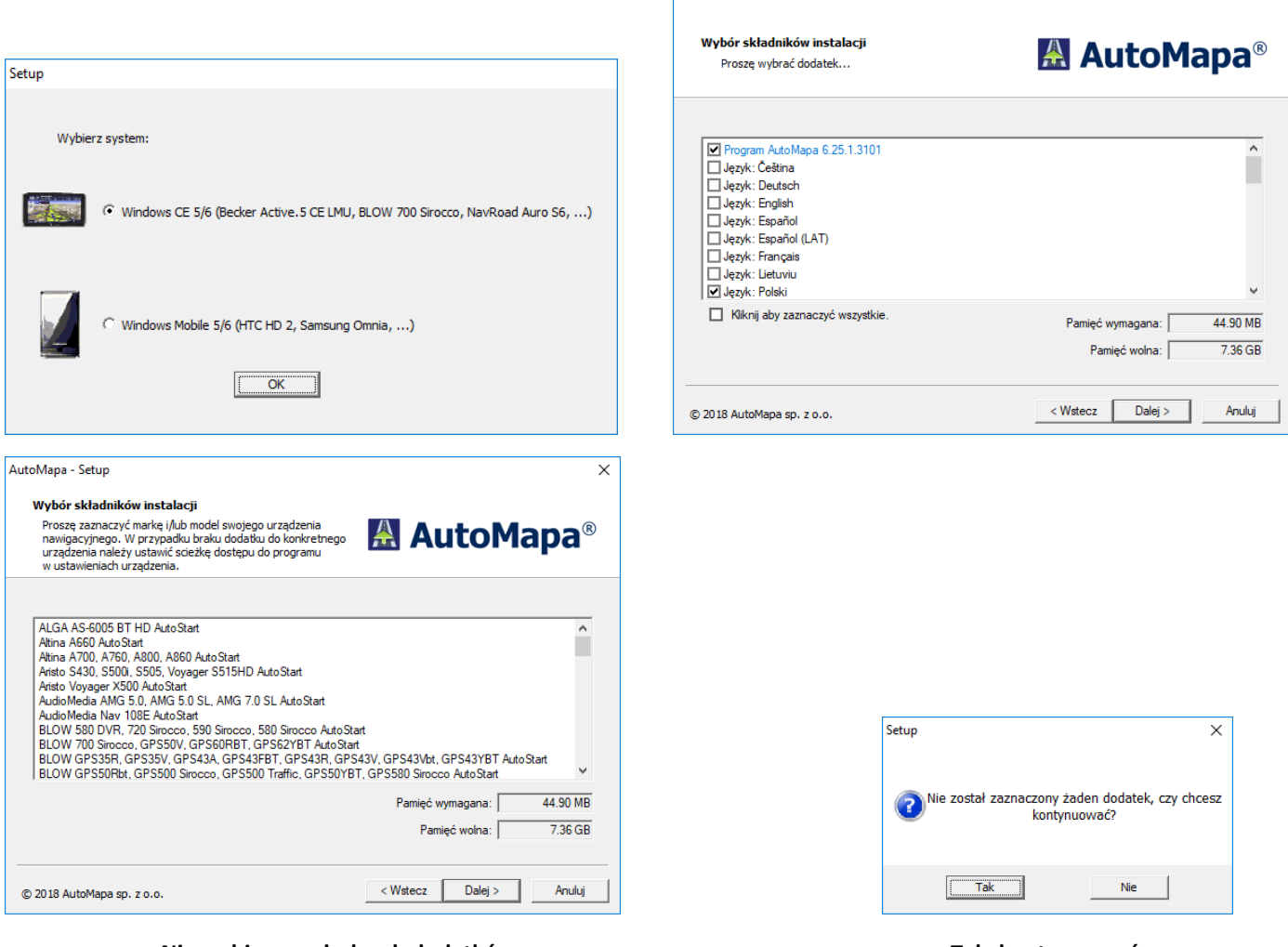

**Nie wybieramy żadnych dodatków Tak, kontynuować.**

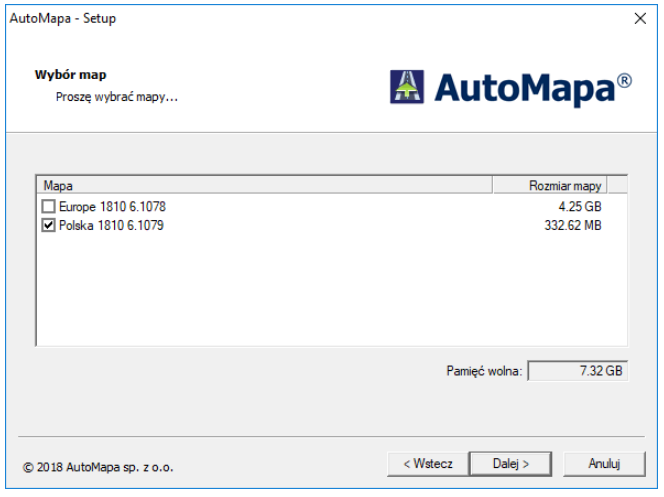

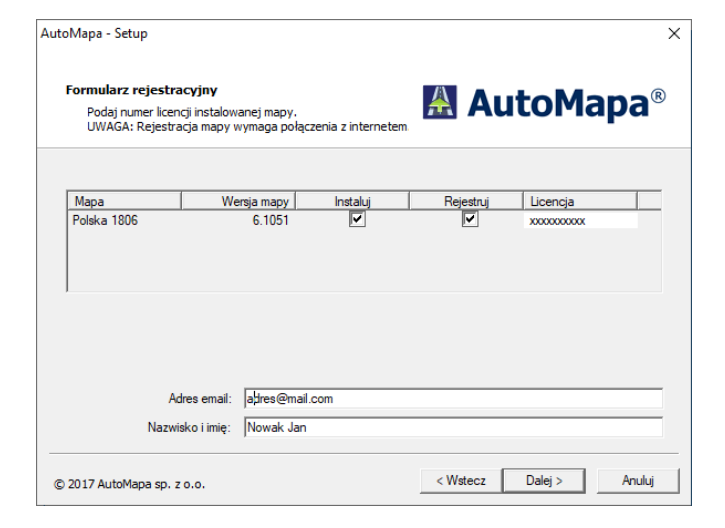

**Wybór mapy zależy od wersji i zakupionej licencji Należy podać dane do rejestracji mapy – nr licencji i dane użytkownika**

 $\overline{\mathsf{x}}$ 

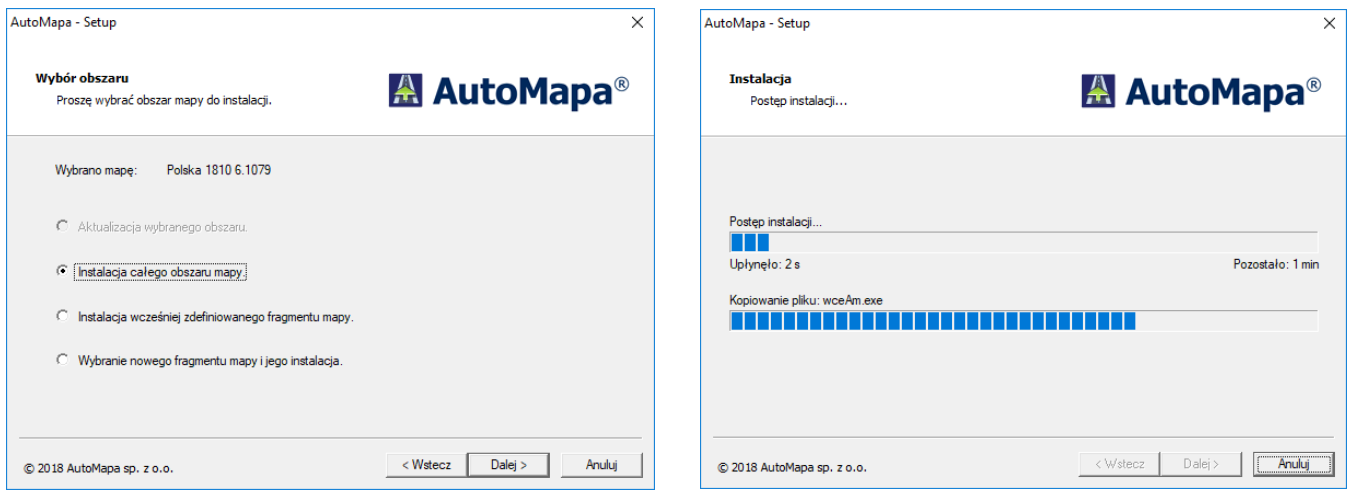

**Uwaga:** Przed uruchomieniem AutoMapy na urządzeniu w następnym kroku instalacji, należy bezpośrednio przed uruchomieniem ustawić ścieżkę do pliku uruchamiającego mapę w urządzeniu: (**Menu >>Ustawienia >> Plik Nawigacji**) dla instalacji na karcie SD na "SDMMC\AutoMapa EU\WceAm.exe" lub dla instalacji bezpośrednio w pamięci urządzenia na "**RESIDENTFLASH\AutoMapa EU\WceAm.exe**"

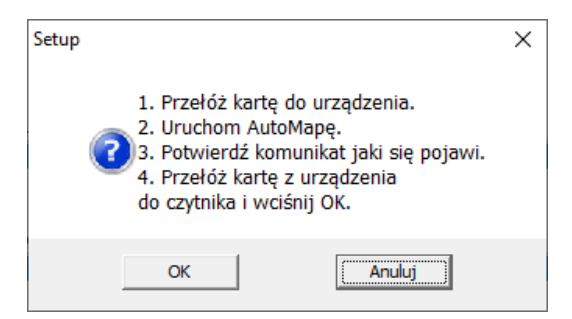

- Postępuj jak wyżej, jeżeli instalujesz AutoMapę na zewnętrzną kartę SD.

- Jeżeli instalujesz bezpośrednio na pamięć urządzenia Freeway, należy postąpić jak niżej:

- **1. Odłącz przewód pomiędzy komputerem i Freeway**
- 2. **Uruchom AutoMapę na Freeway**
- **3. Potwierdź komunikat jaki się pojawi**
- **4. Podłącz ponownie przewód pomiędzy komputer i Freeway i po chwili wciśnij OK na ekranie komputera**

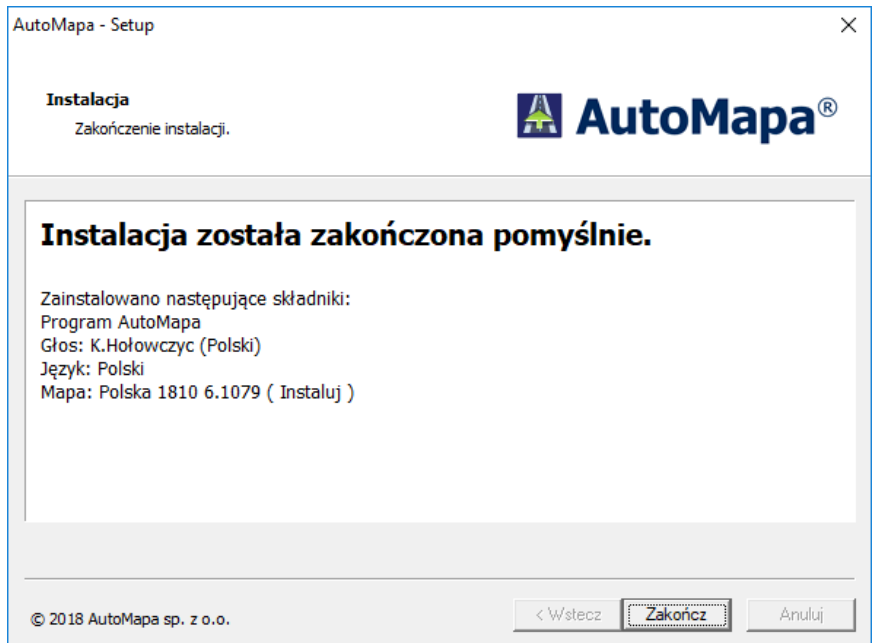